# 2021 年网络考试操作说明

2021 年招生网上考试视频作品录制及提交采用"艺术升"APP 完成。 具体操作流程如下:

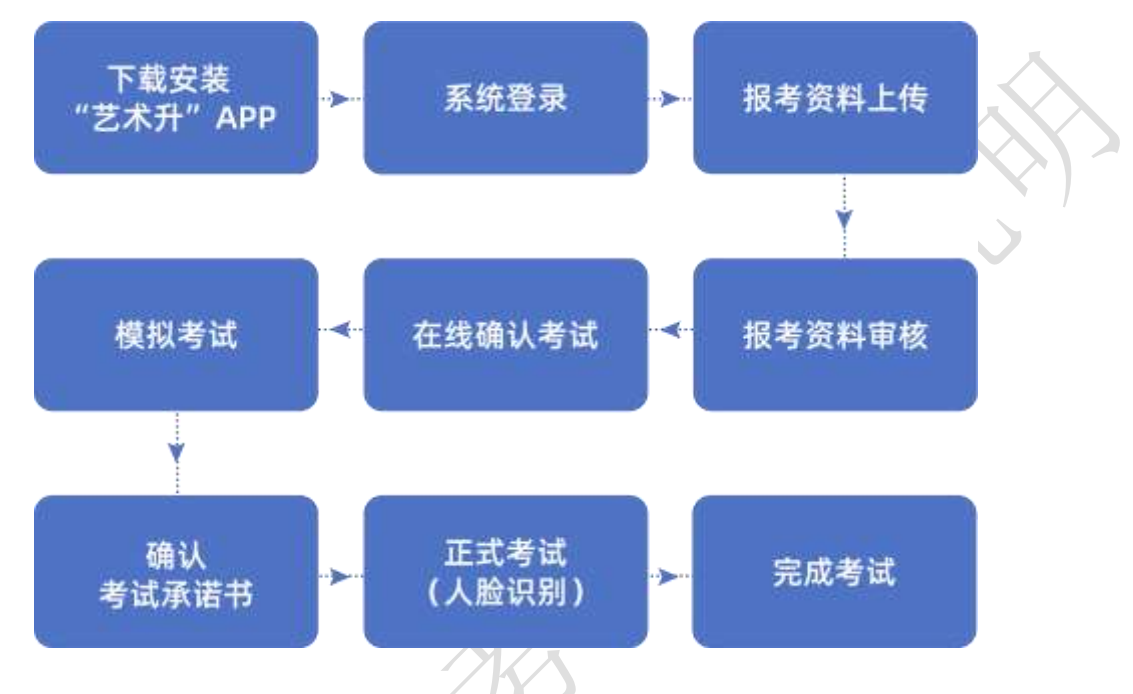

## 1、下载安装"艺术升"APP

 使用手机(安卓系统用户和苹果 ios 系统用户均适用)扫描二维码(下图),下载并完成 安装。安卓系统用户还可进入应用商店,搜索"艺术升"并进行应用安装。苹果 ios 系统用 户还可进入 APP Store,搜索"艺术升"并进行应用安装。

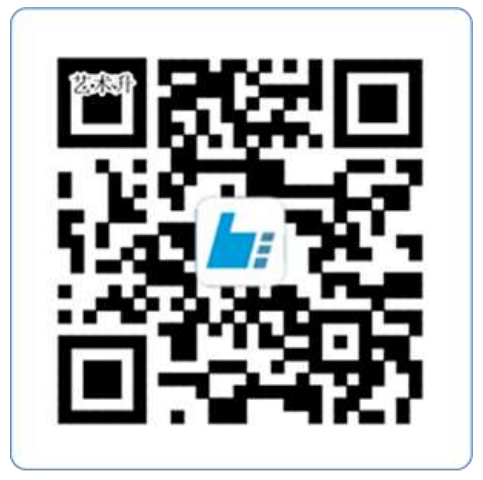

扫一扫 下载APP

考生打开艺术升 APP 进入报考相关功能菜单后,输入账号、密码登录。登录所需账号及 密码与报名时一致。账号一般为考生身份证号或手机号,如果密码遗失,可通过"忘记密码" 找回。

## 3、 报考资料上传

在线确认报名的考生必须在"艺术升"报名系统完成报考资料上传,具体采集信息包括: 拍摄免冠一寸照、上传身份证姓名页、上传艺术类专业报考证、拍摄 5 秒语音视频。

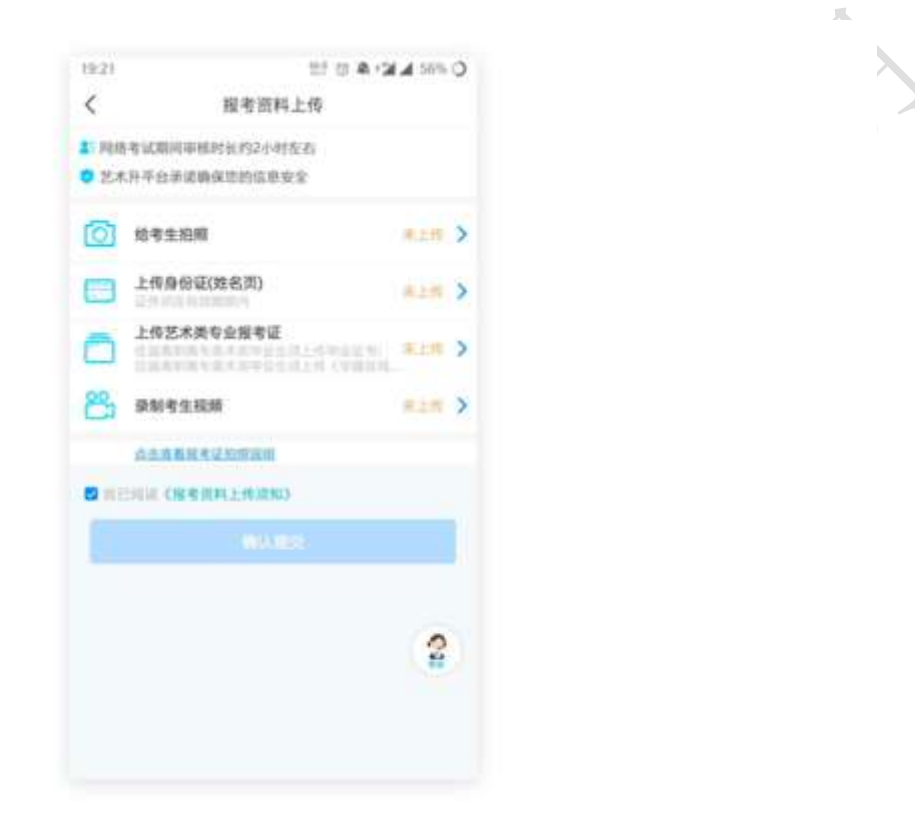

考生需要确保按要求拍照,并保证照片清晰。上传报考资料以后,进入后台审核过程, 审核通过后方可进行在线确认考试。审核不通过的考生需要重新上传报考资料。

## 4、 在线确认考试

报考资料审核通过,考生方可进行在线确认;在线确认通过可在院校规定的时间内进 行网络考试。

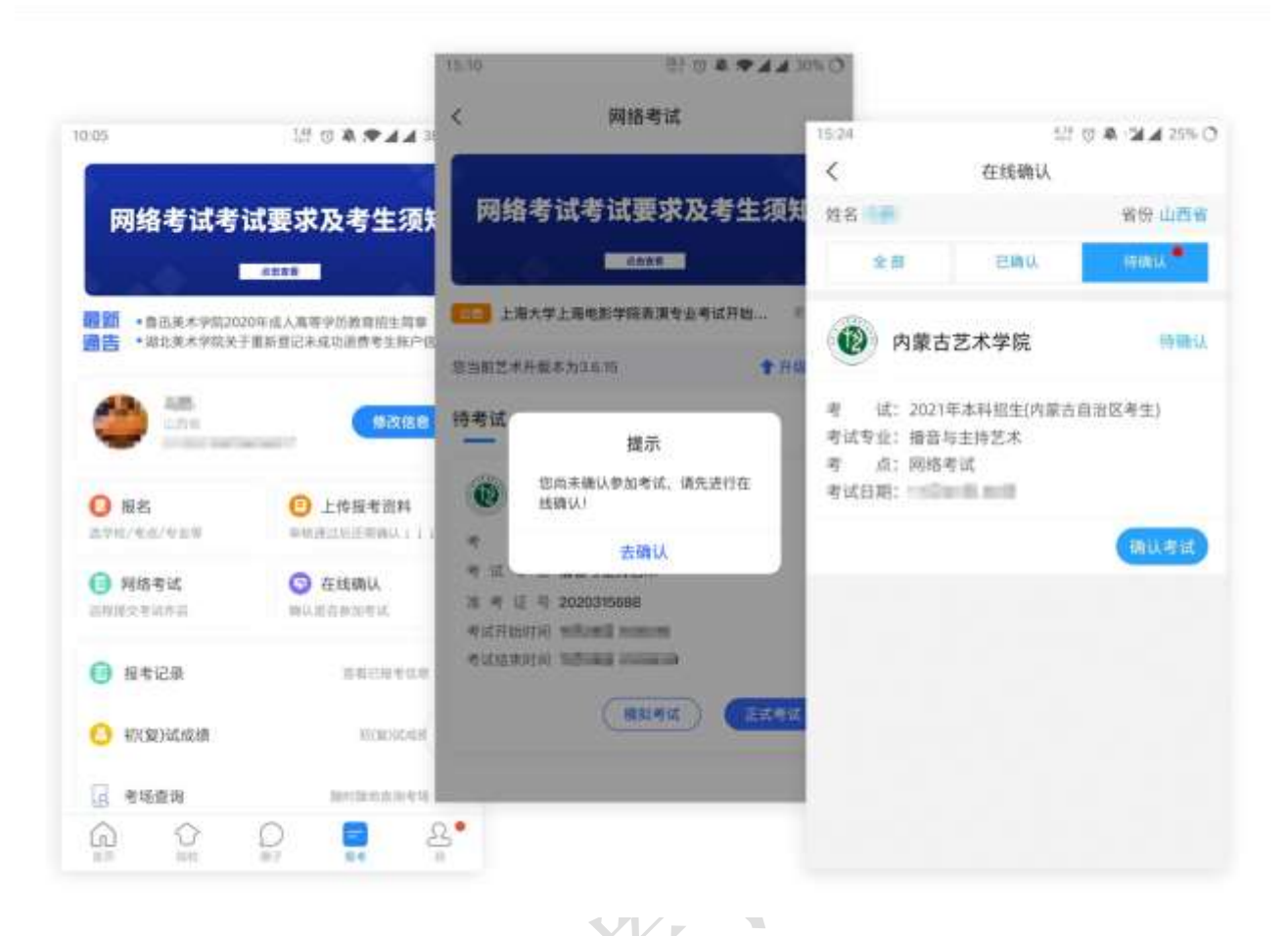

#### 5、 模拟考试

我们需要准备两部智能手机,手机 A 作为主机, 用于网络考试全部流程, 手机 B 作为辅 机,用于监考考试过程,两部手机都需要下载艺术升 APP。需要注意的是,考试前务必保持 两部手机的电量和内存充足,内存建议至少在 20G 以上,提前检查 WiFi 网络信号,确保网络 稳定畅通。务必移除两部手机的 SIM 卡,确保没有通话功能,考试过程中如果接到来电,会 直接中断录制;除此之外,外放音乐、闹钟等其他应用程序也注意关闭,避免外界干扰。

考生进入"网络考试"菜单后可选择进行模拟考试,没有参加模拟考试的考生将无法进 行正式考试。考生可以通过多次模拟考试,熟练掌握考试流程,确定好拍摄的最佳距离、角 度和位置。

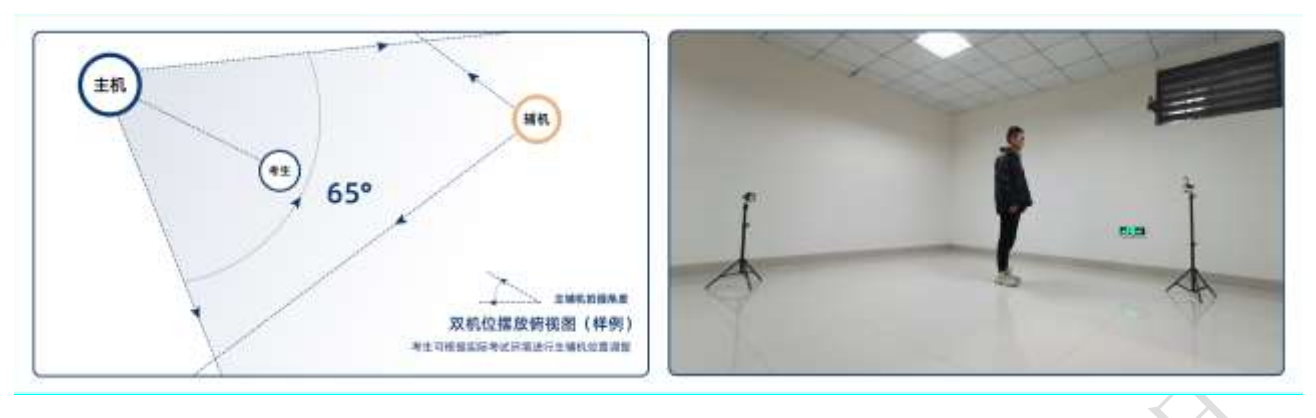

(拍摄机位图)

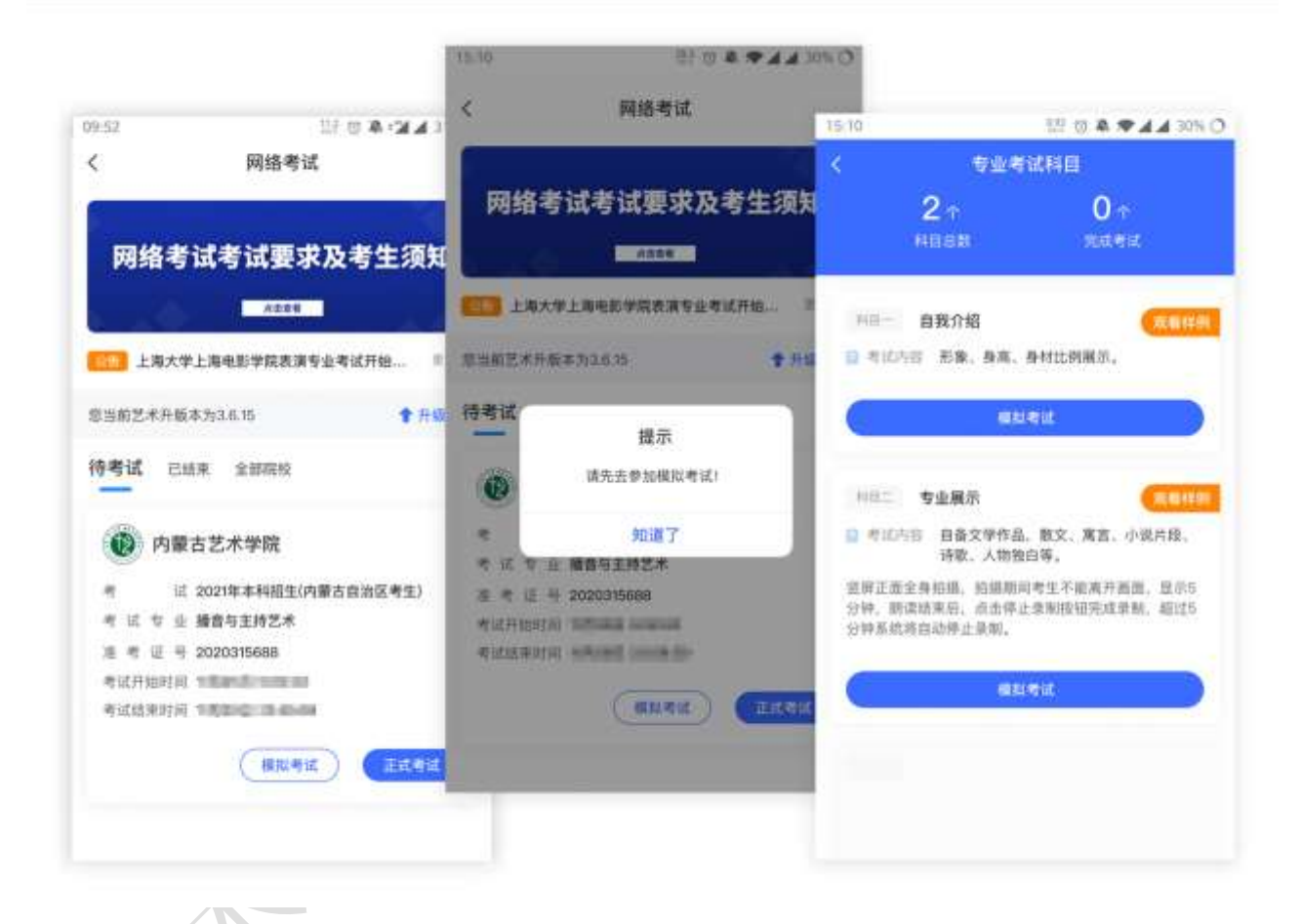

(模拟考试)

6、 正式考试

考生进入"网络考试"菜单后选择正式考试,点击正式考试按钮后会提示考生确认《考 试承诺书》,勾选"我已阅读"前的复选框,确认后即可进入正式考试。在进入正式考试前 请仔细阅读考试提示信息,并完成认证。

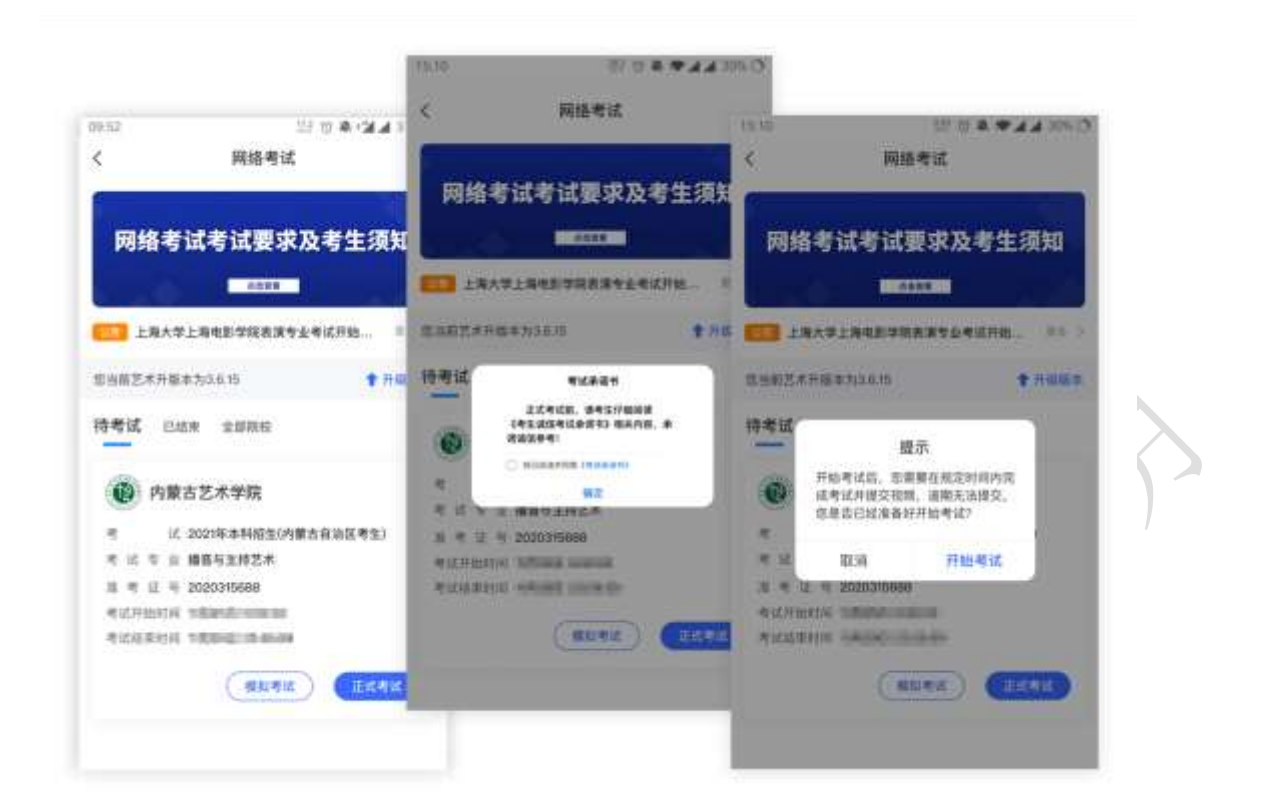

正式开始考试后,使用手机 A 点击正式考试进入科目列表,可以看到该专业下的所有科 目;

选择所要考试的科目,点击"开始考试"进入科目详情页面,可以看到考试时长、考试 内容、考试要求等相关信息;点击"录制视频开始考试"会弹出二维码,并提示"请使用辅 机扫码"。

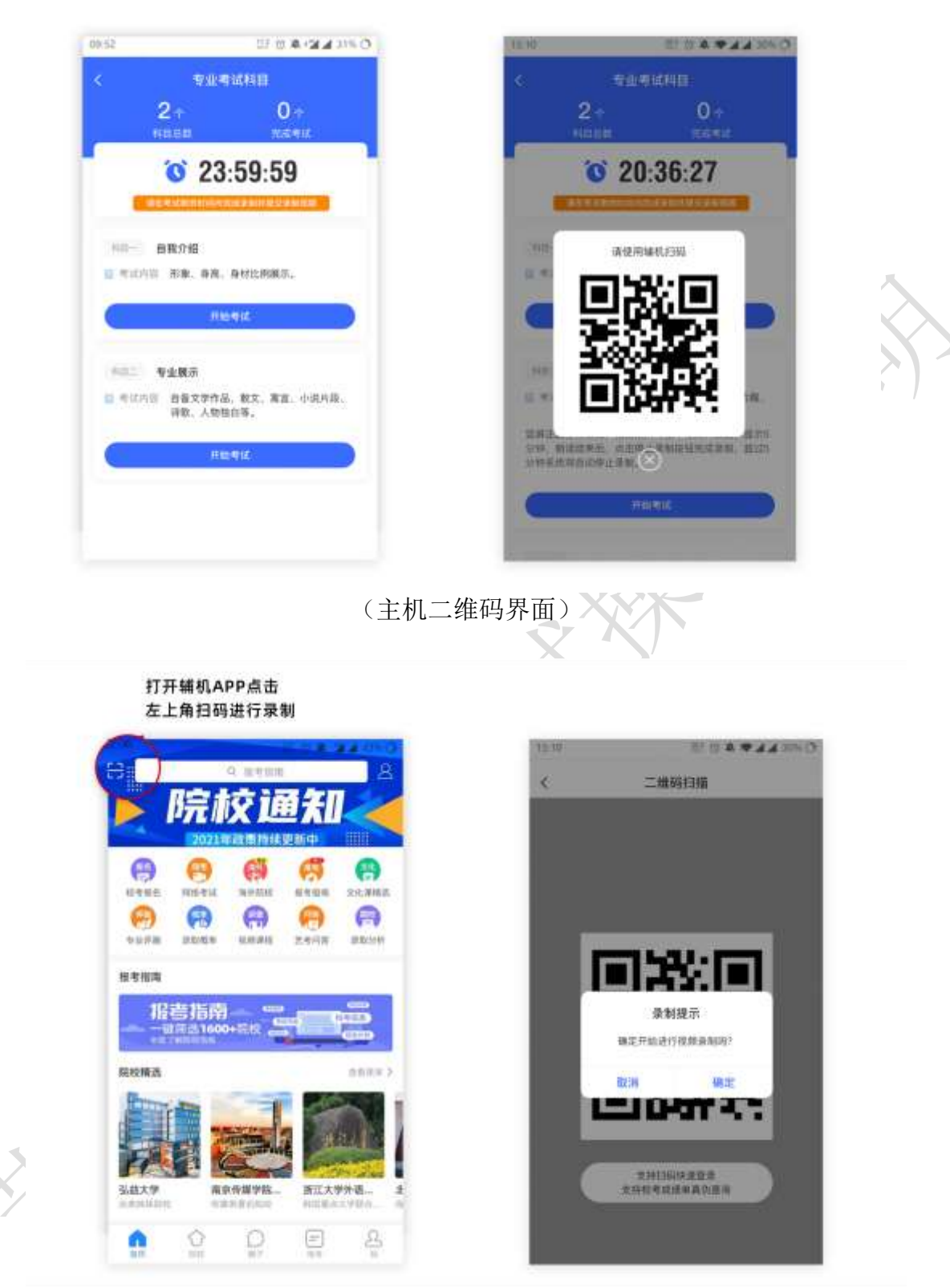

(打开辅机进行扫码) 主机这个时候会要求考生进行实人认证,按照提示进行操作,通过验证后可以开始视频拍摄

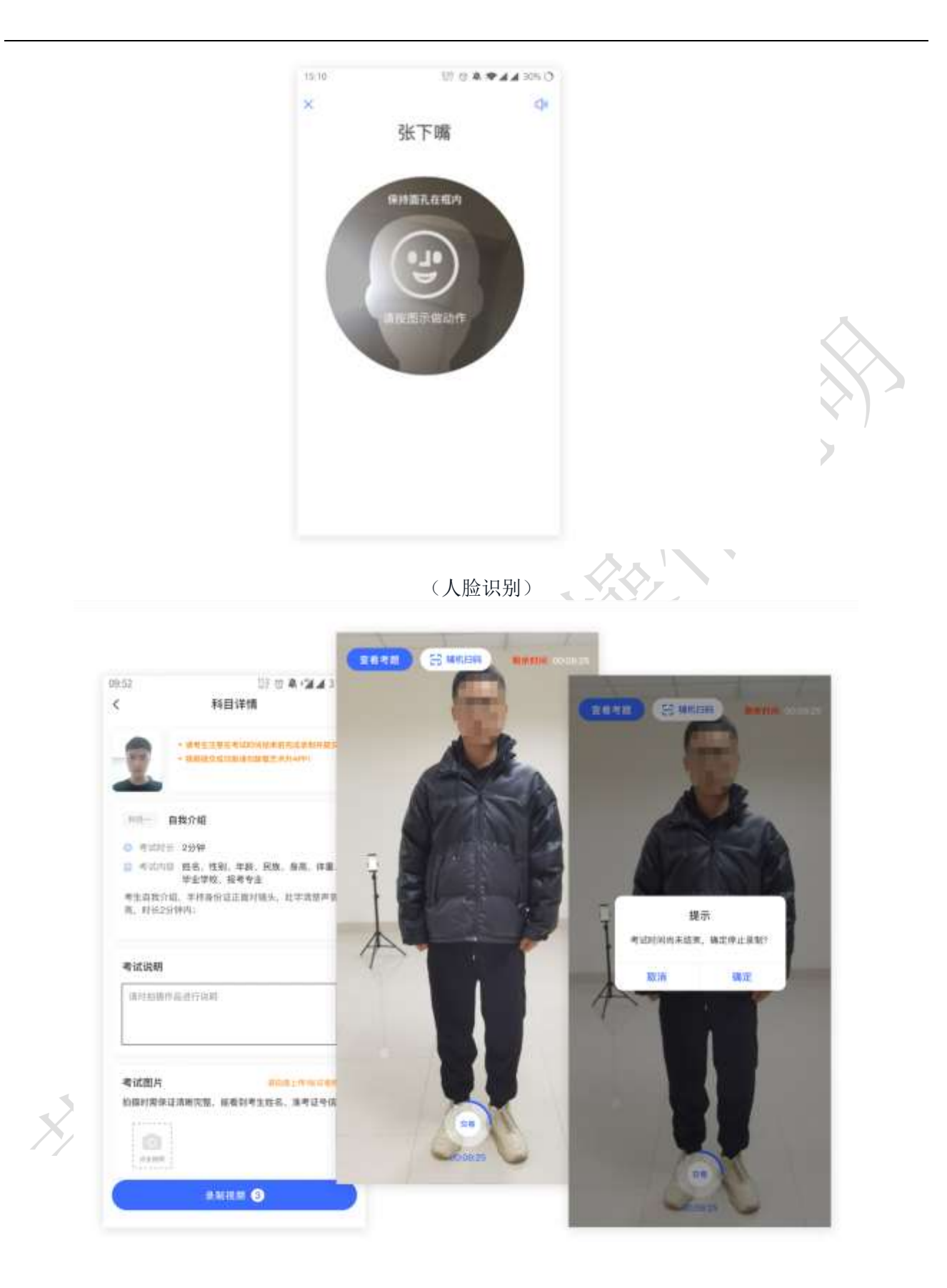

## (主机录制视频)

考生拍摄视频,拍摄时长结束会自动停止拍摄,或者考生可以手动停止拍摄。视频停止 后,拍摄视频的视频自动保存。

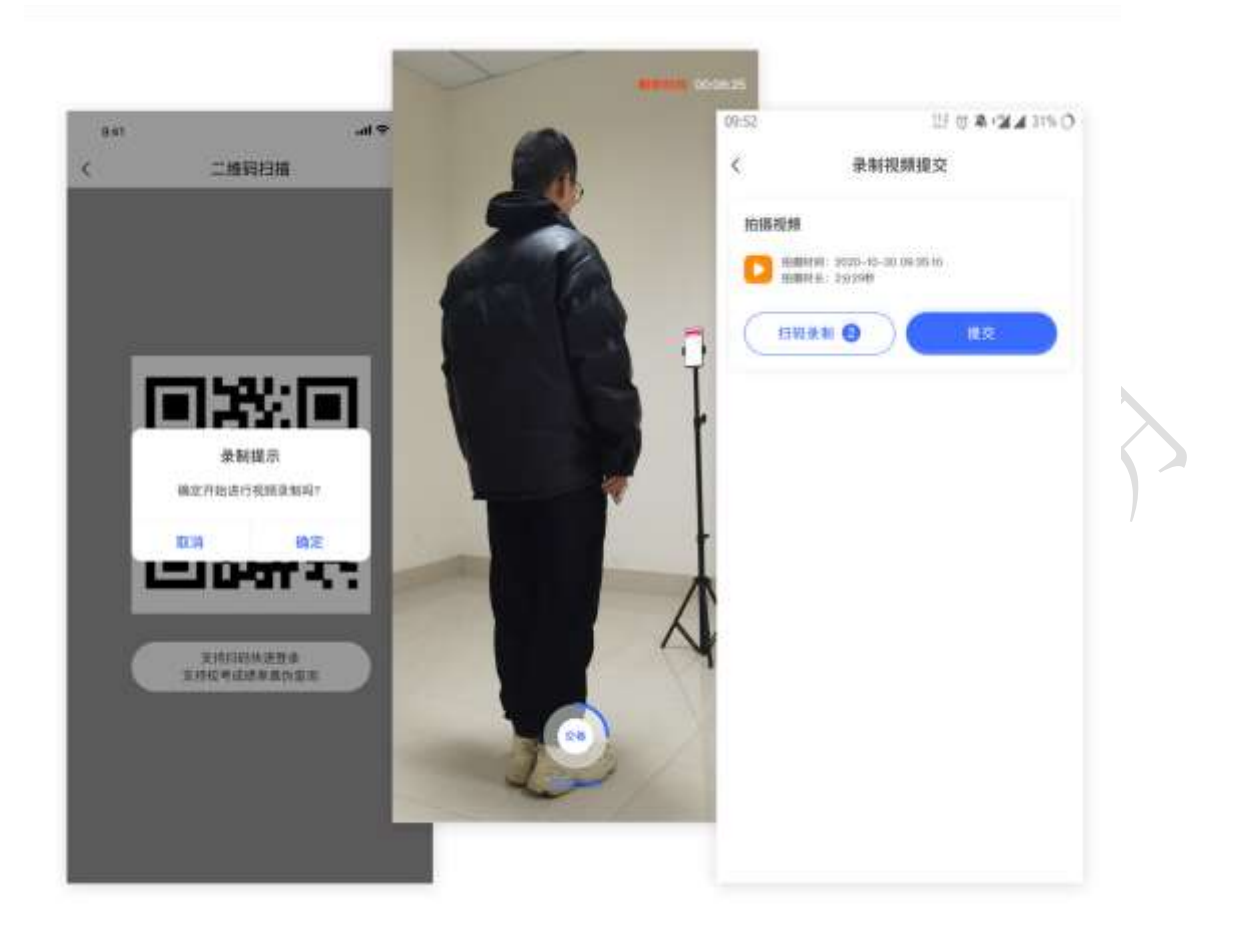

(辅机视频录制)

## 7、 录制完成提交视频

录制完成后,考生可以提交视频。首先提交手机 A 也就是主机中的视频, 如果有多次录 制机会,可以选择你最满意的一段视频进行提交;主机视频提交完成后会跳回科目列表,不 允许再次修改,提交后的科目会显示"主机视频已提交,点击提交辅机视频",点击后会再 次跳出二维码, 使用手机 B 也就是辅机扫码后, 点击提交会自动选择与主机对应视频, 辅机 视频也提交完成后,该科目考试完成;所有科目的主辅机视频都提交后,才算完成考试。

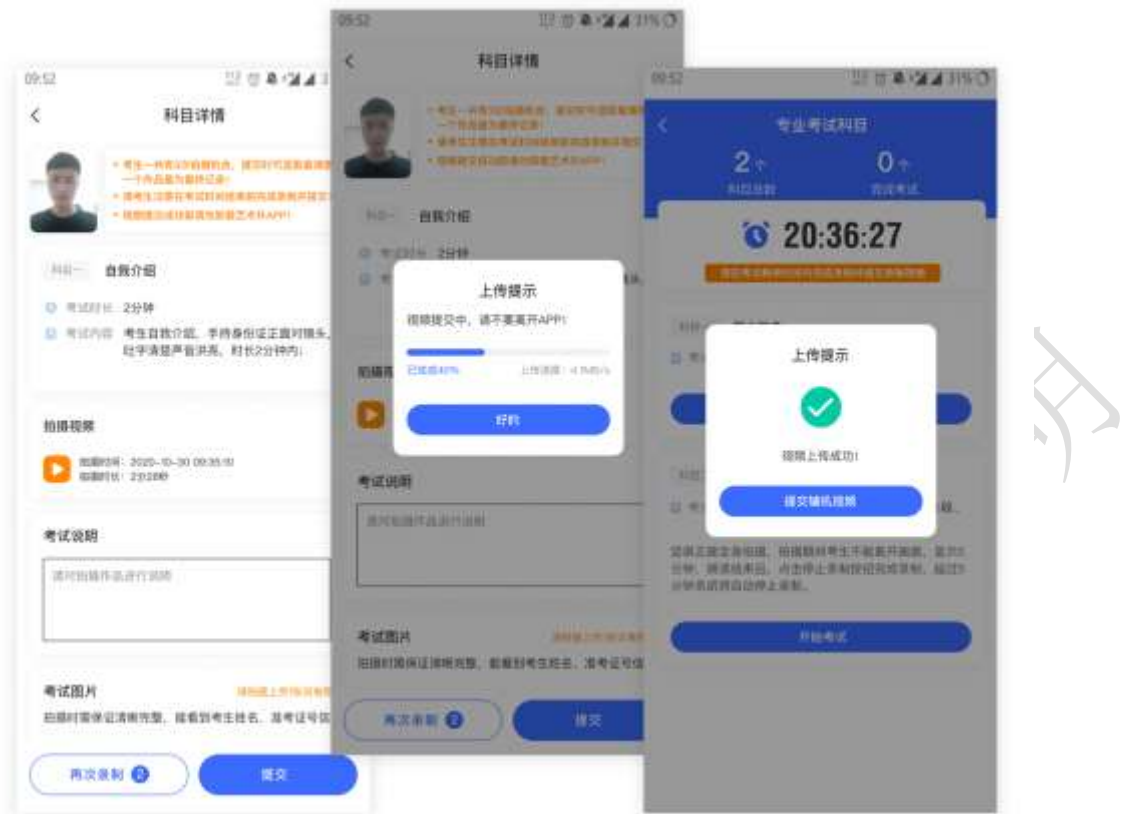

(主机视频上传)

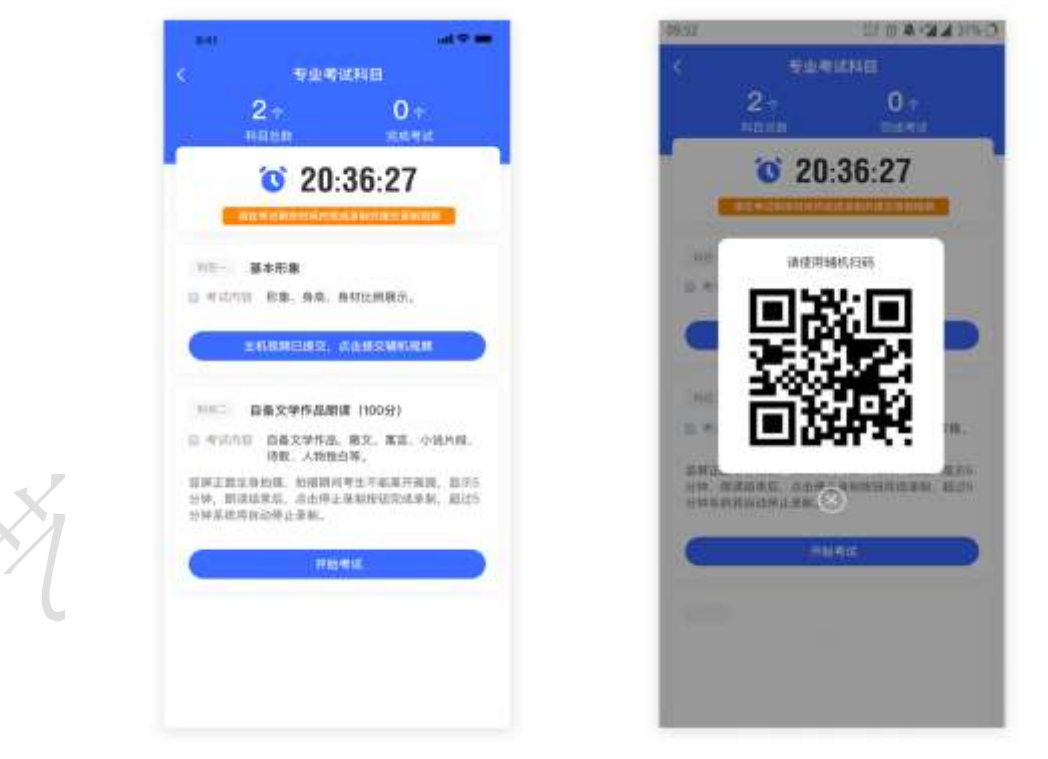

(主机上传视频成功后页面)

主机上传完会出现主机视频已提交,点击提交辅机视频,点击后出现辅机二维码,使用辅机 扫码提交辅机视频;

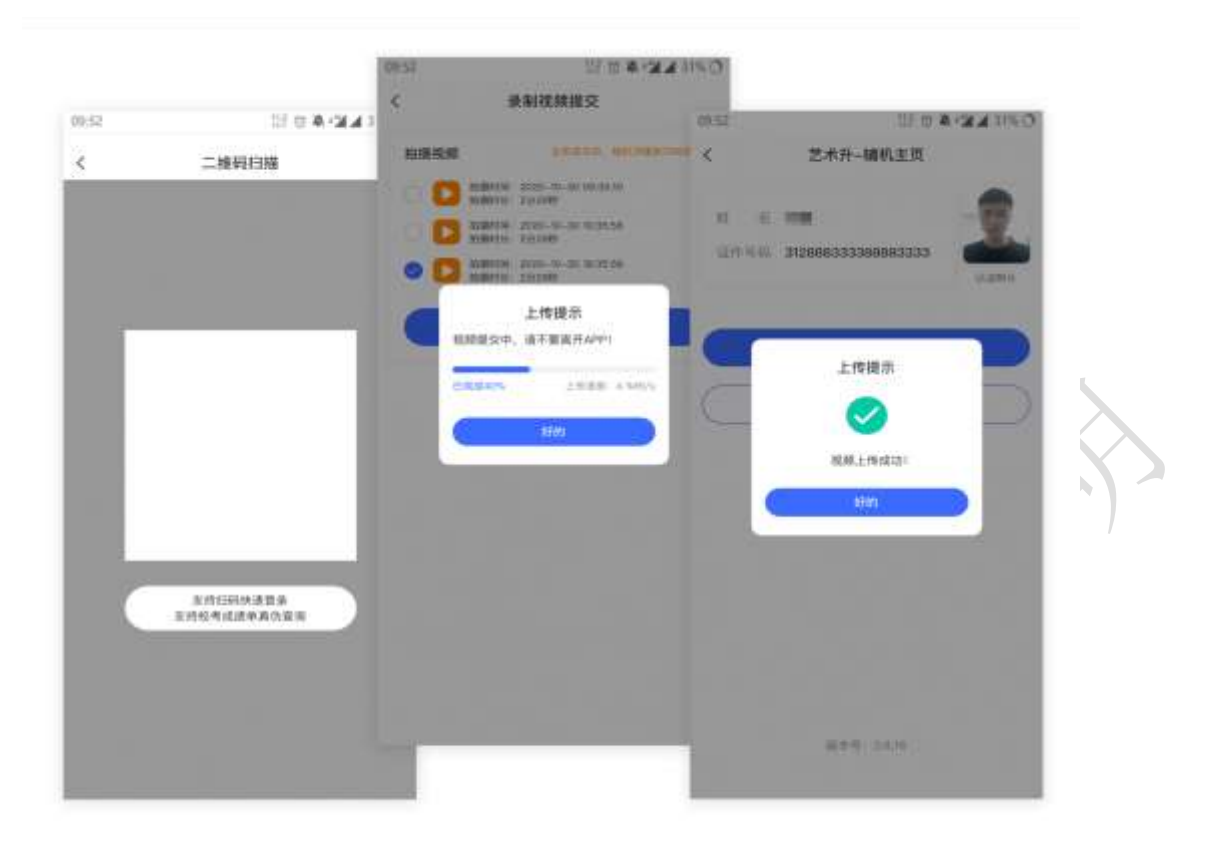

## (辅机扫码提交视频)

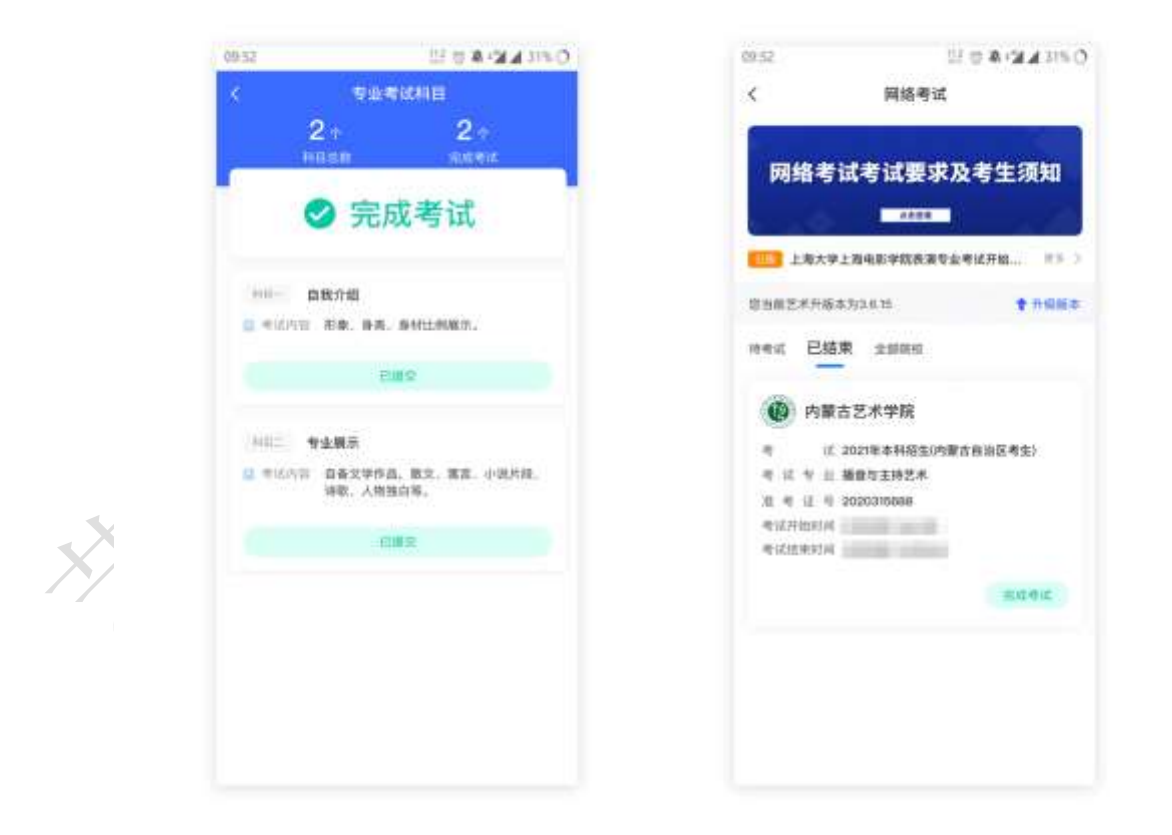

## (完成考试)

辅机视频完成后在主机界面会出现已提交,专业下所有的科目考试视频都提交成功之 后完成考试。